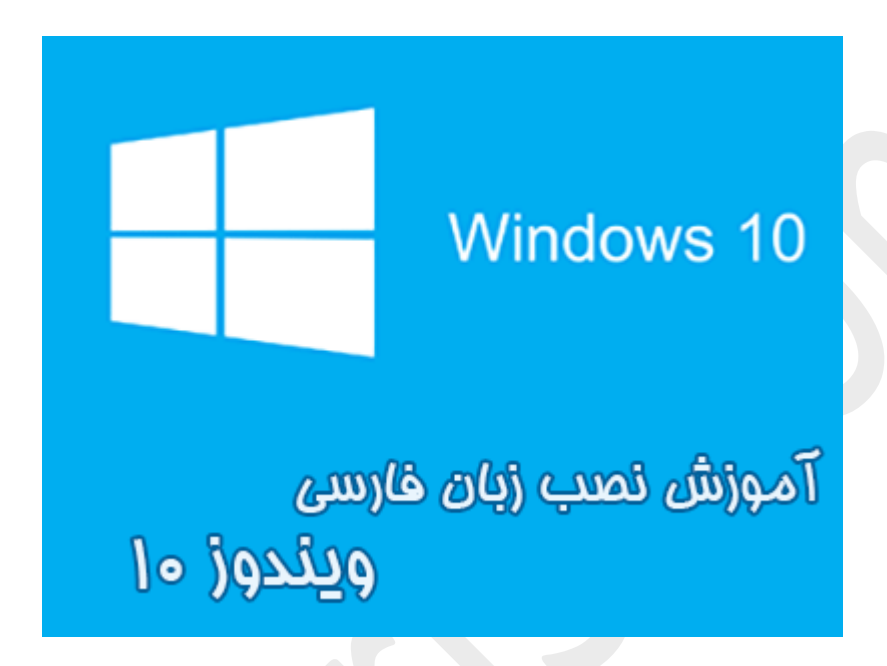

**نام آموزش:**

**آموزش نصب زبان فارسی در ویندوز 10 به همراه آموزش تنظیمات بخش** Formats **و** Location

**براي تایپ صحیح اعداد فارسی + تنظیم تقویم هجري شمسی ویندوز 10**

[Ghafari3.com](http://www.ghafari3.com/) **:نویسنده**

زمانیکه ویندوز 10 را نصب میکنید، اگر در ویزارد مربوط به نصب ویندوز، زبان فارسی را انتخاب نکنید، پس از اجرا شدن یا اصطلاحاً بالا آمدن ویندوز قادر به تایپ فارسی و مشاهده فایلهایی که محتواي فارسی دارند، نخواهید بود.

در این آموزش شما را با چگونگی نصب زبان فارسی و همچنین تنظیم تقویم هجري شمسی در ویندوز 10 آشنا خواهیم کرد.

#### براي نصب زبان فارسی برروي ویندوز 10 مراحل زیر را انجام دهید:

-1 براي دسترسی به "کنترل پنل" برروي Start در گوشهي پایین سمت چپ ویندوز راست کلیک کرده، سپس برروي Panel Control کلیک کنید.

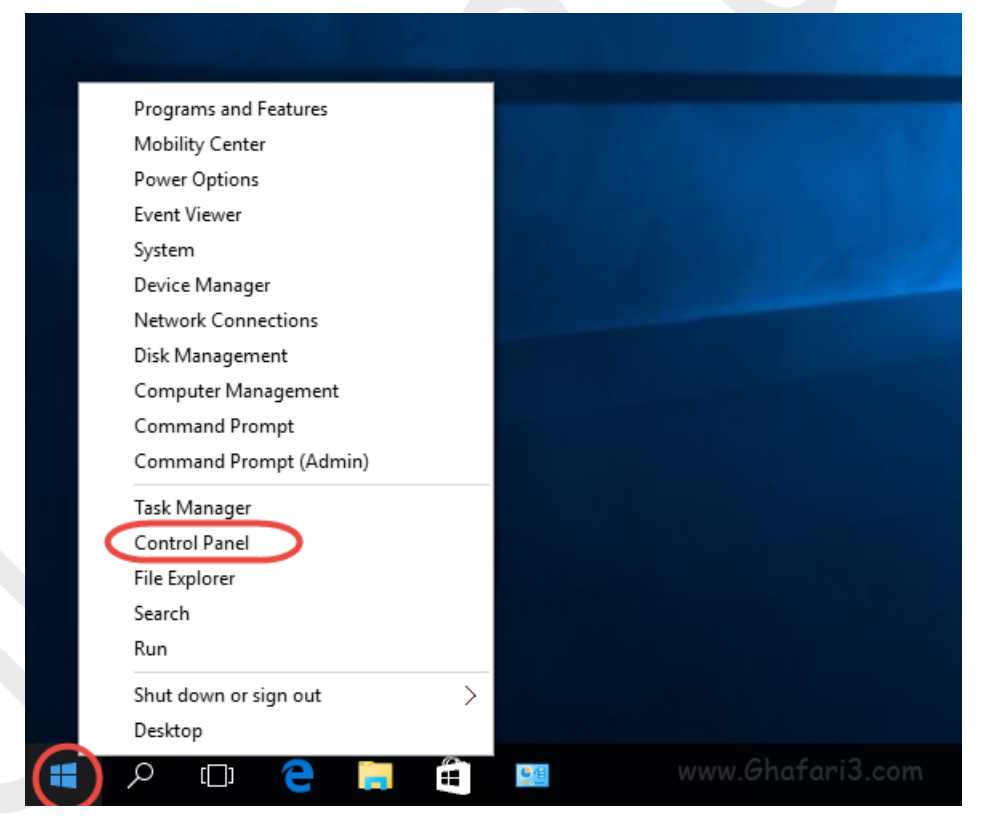

نکته: براي دسترسی سریع به این منو و کنترل پنل، زمانیکه کیبورد در حالت EN است، میتوانید کلیدهاي ترکیبی . پسپس "P" را برروی کیبورد فشار دهید" $\operatorname{Win} + X$ "

# اگر کنترل پنل در حالت نمایش Category است، آنرا به icons Small تغییر بدهید.

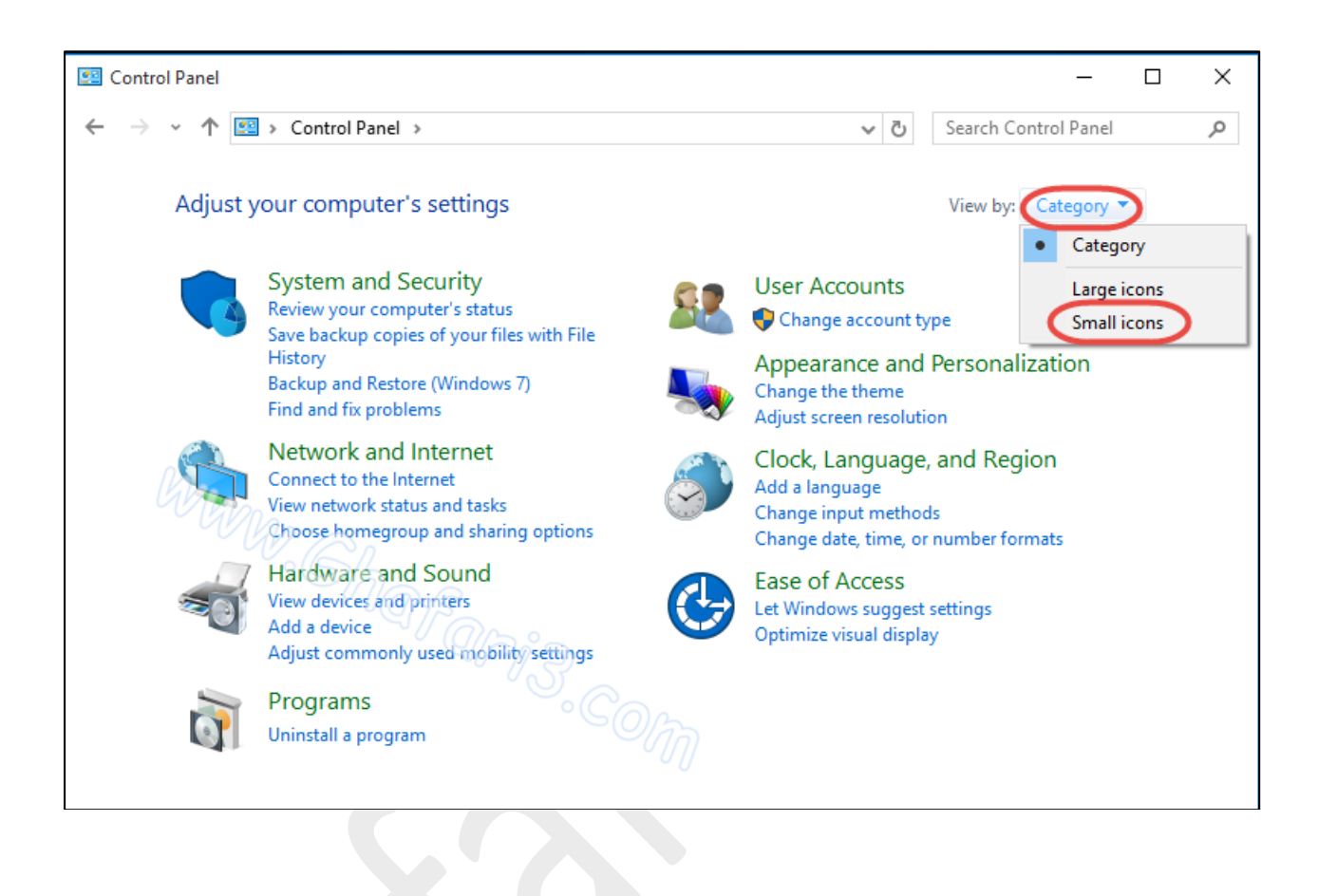

## ا- در کنترل پنل Region را باز کنید.

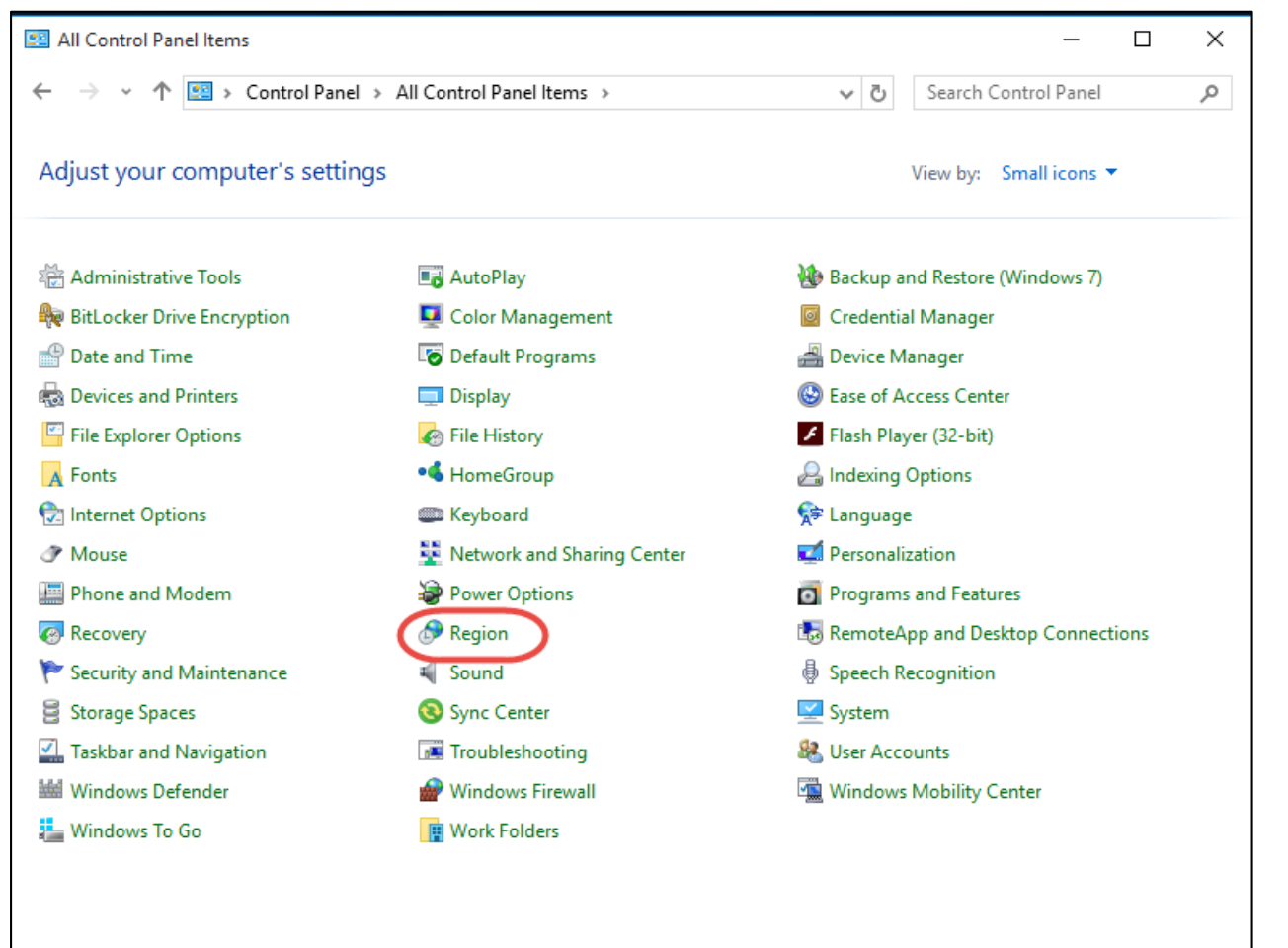

• اگر کنترل پنل ویندوز 10 شما در حالت نمایش Category میباشد، براي دسترسی به Region به دستهي .بروید Clock, Language, and Region

## -3 به بخش Administrative بروید و برروي locale system Change کلیک کنید.

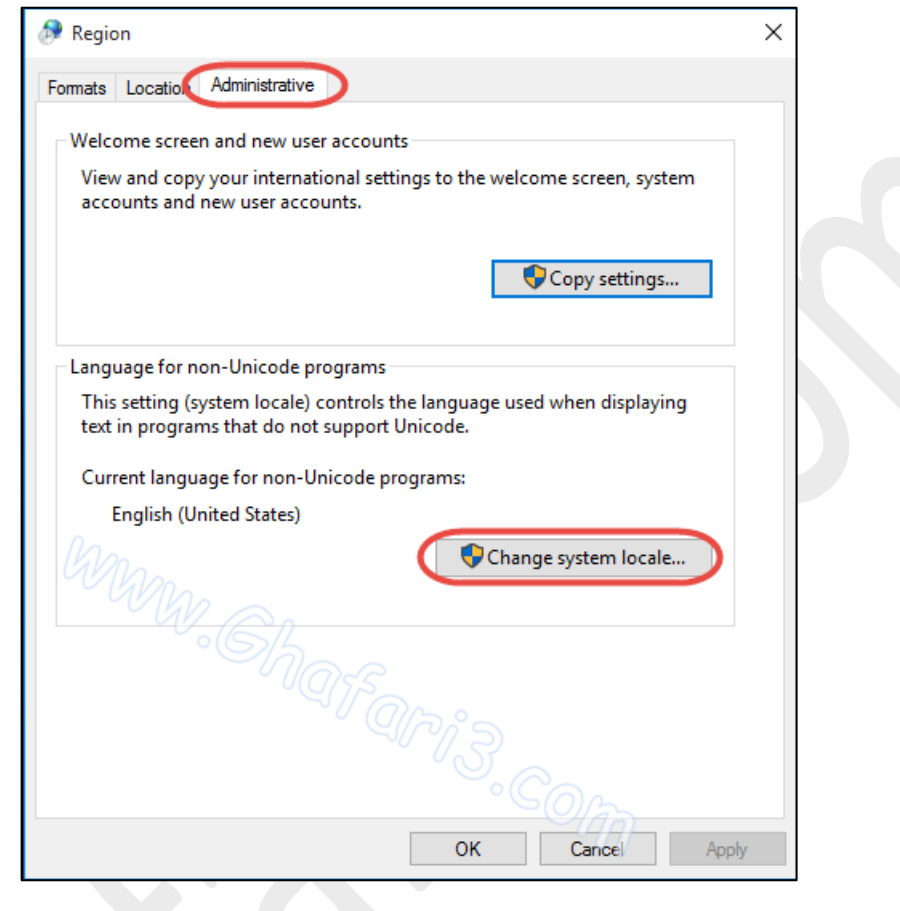

-4 در پنجرهي باز شده و در بخش locale system Current و در لیست بازشونده، Persian را انتخاب کرده و برروي کلیک کنید.  $\underline{\text{OK}}$ 

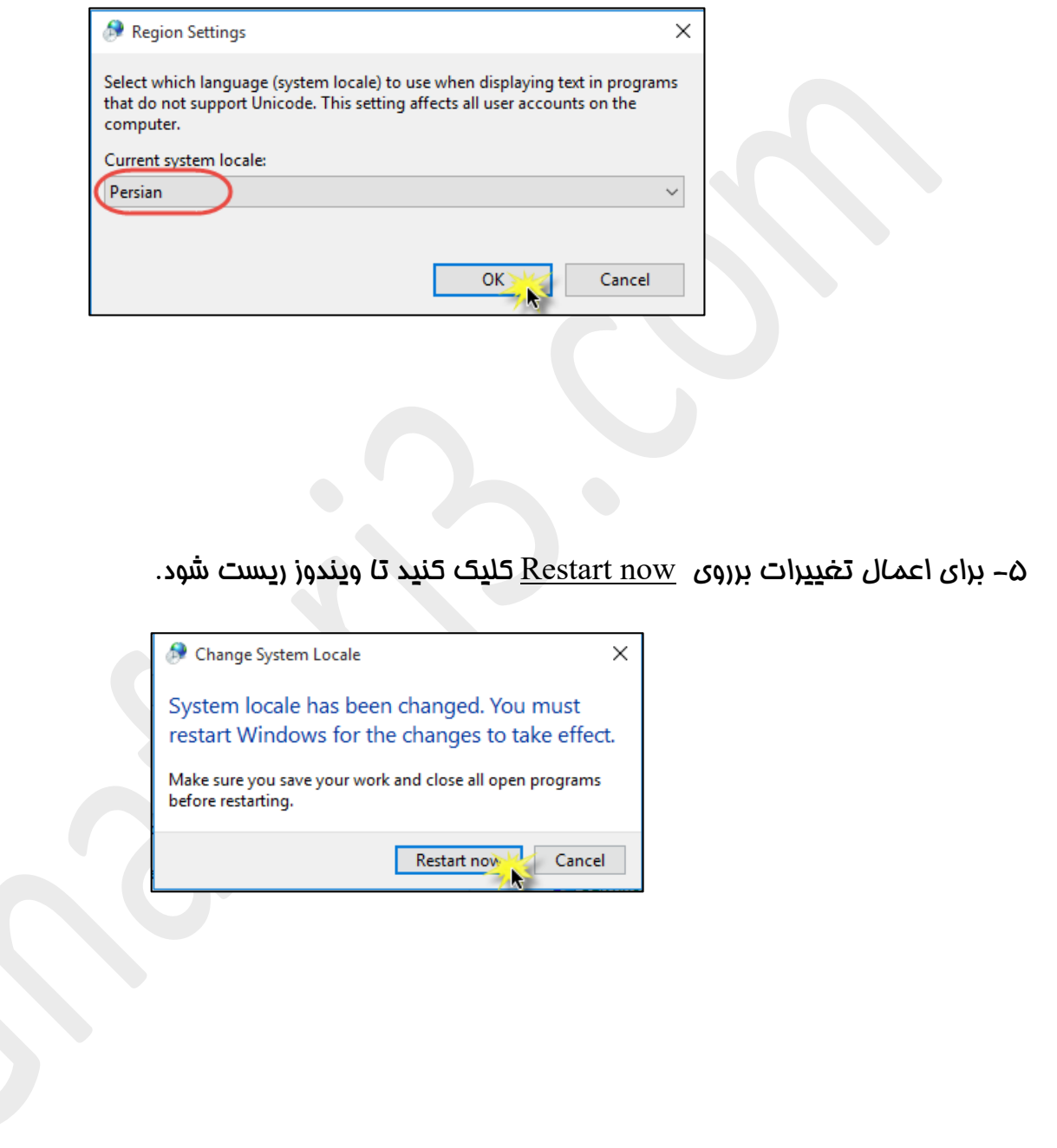

ب پس از اجرا شدن ویندوز (بالا آمدن ویندوز) مجدداً به <u>Control Panel و سپس Region</u> بروید. در بخش ب Administrative بررسی کنید که در پایین بخش programs Unicode-non for language Current عبارت درج شده باشد.  $Pearsian$ </u>

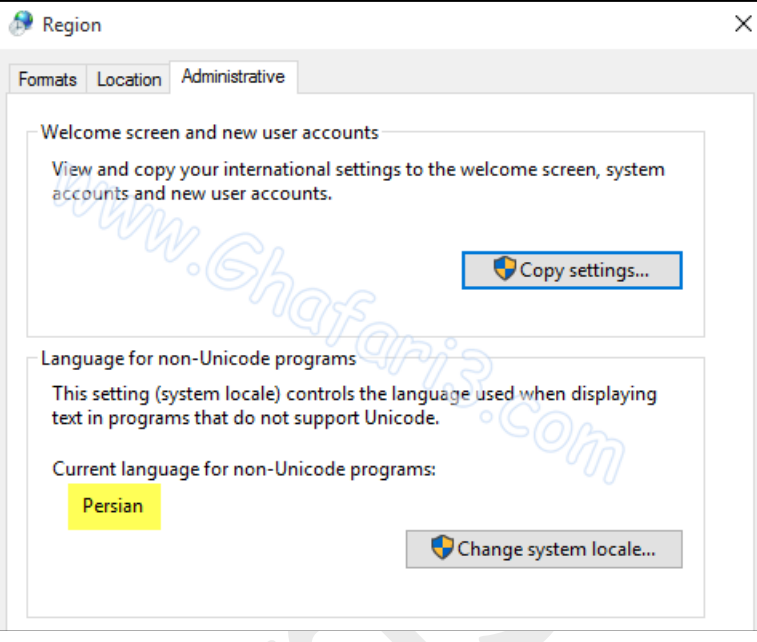

کار نصب زبان فارسی برروی ویندوز ١٠ به اتمام رسیده است. مالا باید کیبورد فارسی را به ویندوز١٠ اضافه نمایید.

براي این کار به [آموزش نصب کیبورد فارسی در ویندوز 10](http://www.ghafari3.com/3xx3) مراجعه نمایید.

تنظیمات بخش Formats و Location براي تایپ صحیح اعداد فارسی در برنامههایی مانند آفیس:

براي تایپ صحیح فارسی در برخی برنامهها مانند آفیس و همچنین براي اجراي صحیح برنامههایی که از زبان فارسی پشتیبانی میکنند، باید تنظیمات بخش Formats و Location را هم بهدرستی انجام دهید.

شبیه به تصاویر زیر در بخش <u>Formats</u> ، زبان Persian و در بخش <u>Location</u> کشور Iran را انتخاب نموده و برای اعمال تغییرات برروی  $\underline{\text{Apply}}$  یا  $\underline{\text{OK}}$  کلیک کنید.

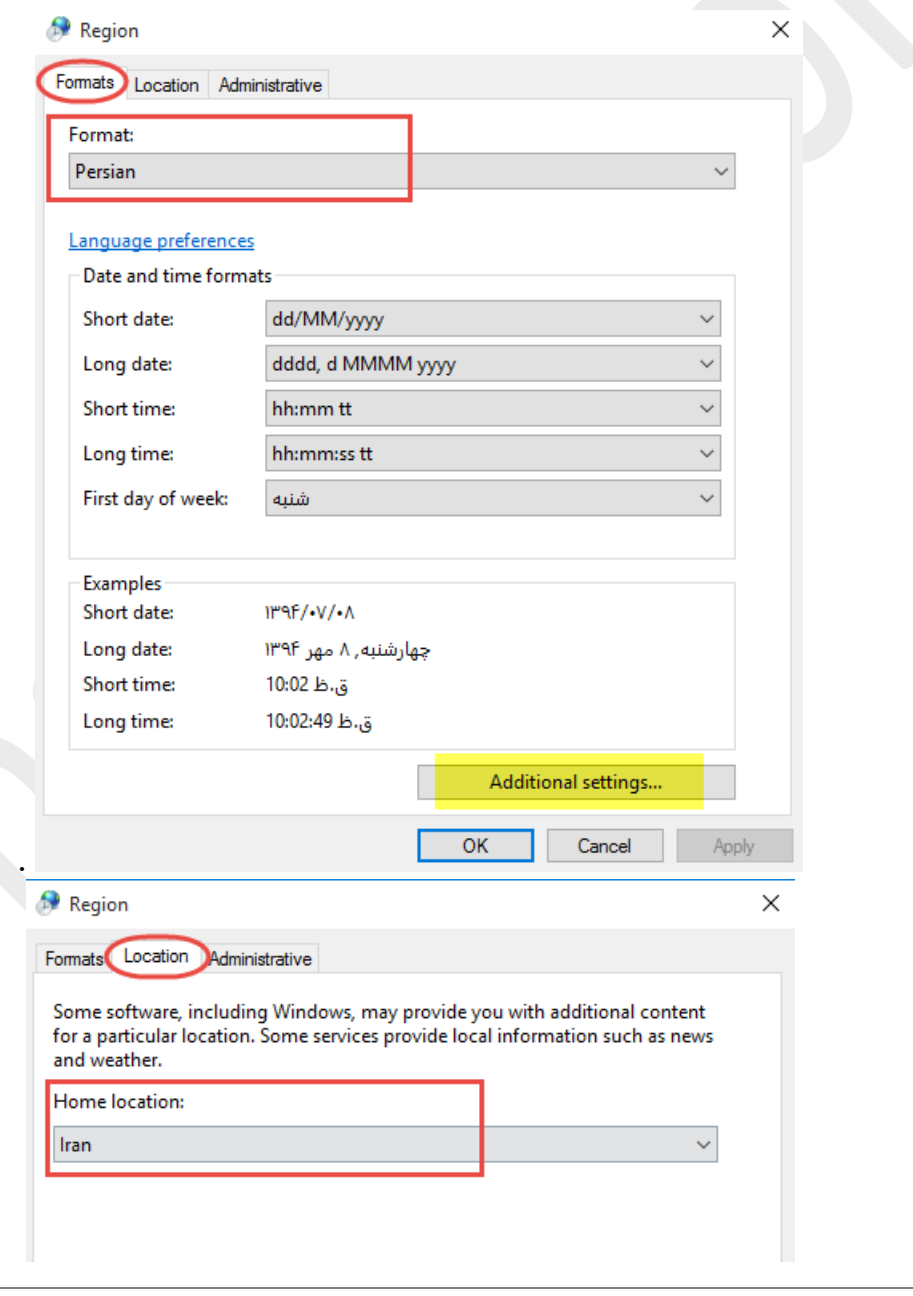

پس از انتخاب زبان فارسی میتوانید با کلیک برروی Additional settings در بخش Formats تنظیمات دلخواه خود را براي نمایش ساعت و تاریخ ویندوز اعمال نمایید.

#### تنظیم تاریخ همری شمسی در ویندوز ۱۰:

یکی از مزایاي ویندوز 10 نسبت به ویندوزهاي قبلی، اضافه شدن قابلیت نمایش تاریخ بصورت هجري شمسی بدون نصب هیچگونه نرم افزار اضافه میباشد.

براي اینکه تاریخ ویندوز 10 بصورت هجري شمسی نشان داده شود مراحل زیر را انجام دهید:

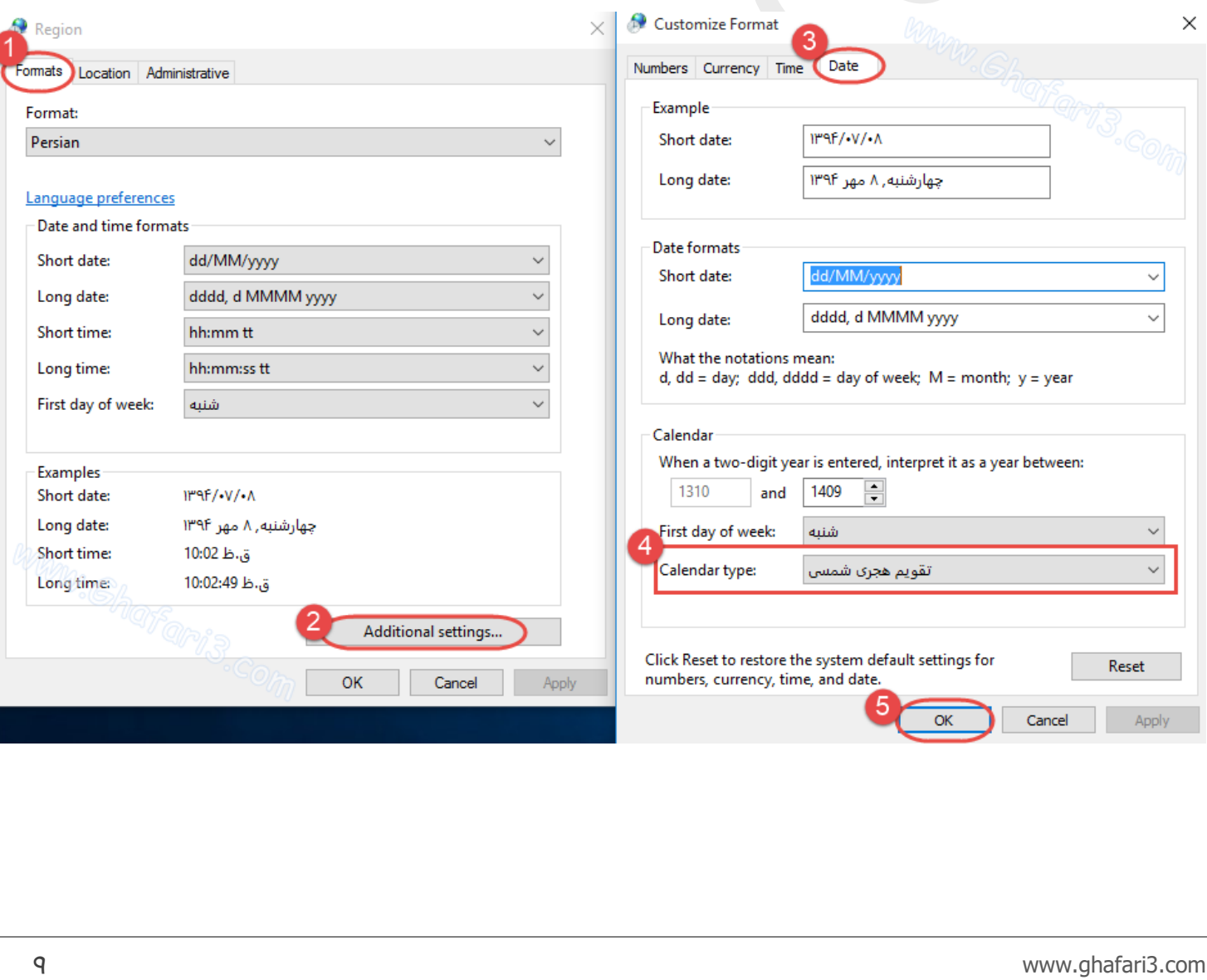

• با توجه به اینکه ویندوزهاي مایکروسافت در حالت پیشفرض شامل تعداد کمی از فونتهاي فارسی میشوند، پیشنهاد میشود فونتهاي فارسی را از [این مطلب](http://www.ghafari3.com/aar) دانلود و نصب نمایید.

> ► لینک کوتاه این مطلب آموزشی ◄ [www.ghafari3.com/3xxk](http://www.ghafari3.com/3xxk)

هرگونه کپیبرداري از مطالب آموزشی سایت، فقط با ذکر منبع و لینک به پست آموزشی مجاز است.

Ghafari3.com Education & Download Central